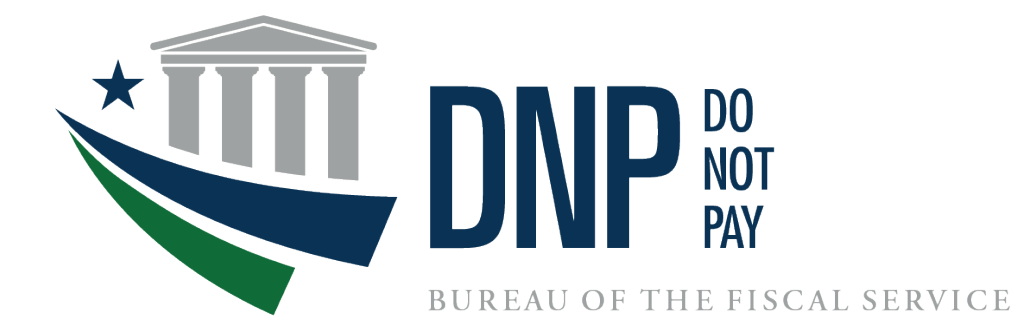

# **Do Not Pay User Enrollment Guide for PIV, CAC & LincPass Card Users**

**March 2022**

# **Table of Contents**

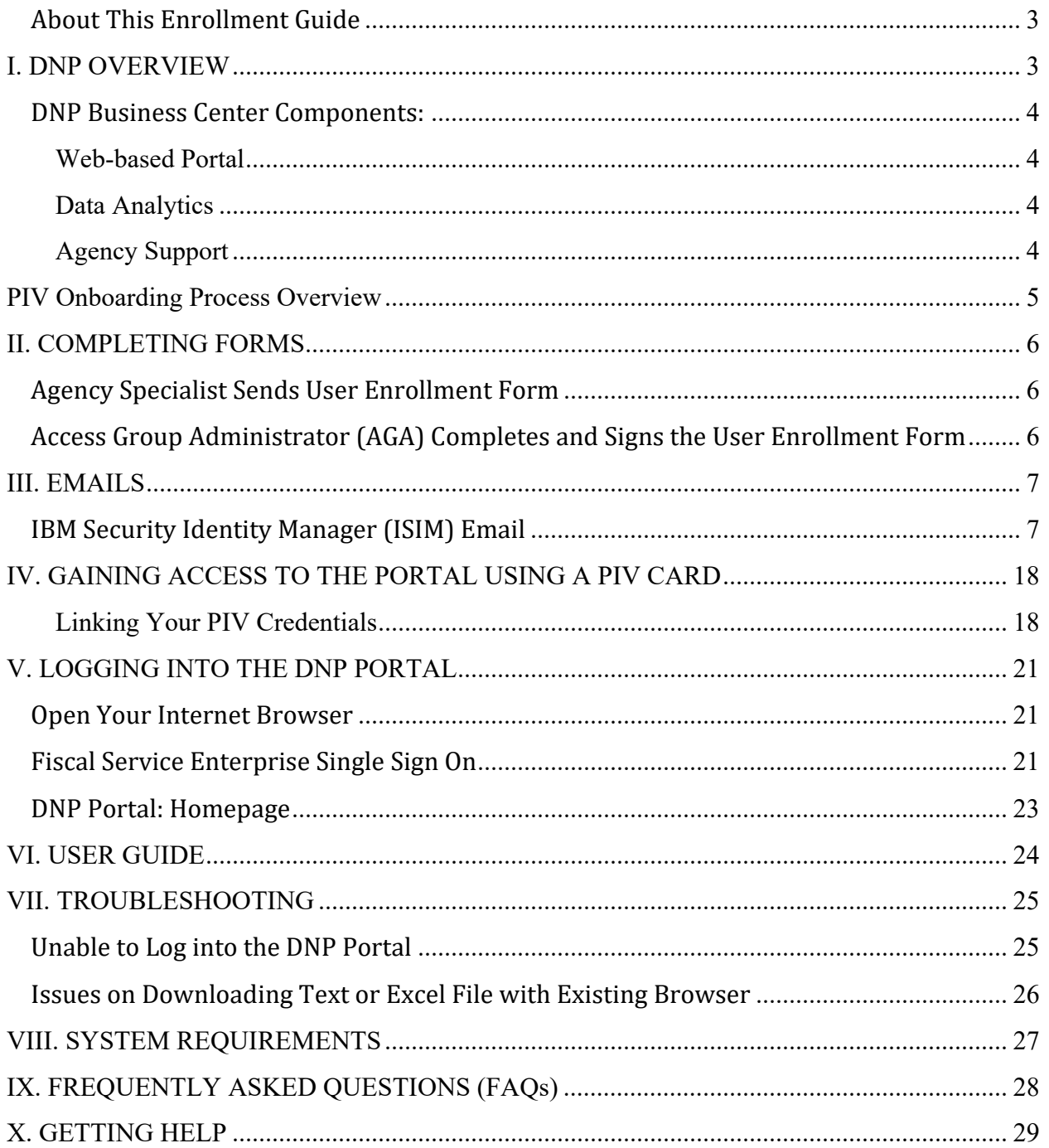

### <span id="page-2-0"></span>**About This Enrollment Guide**

This guide is intended for new users of the Do Not Pay Portal (the Portal) that use a Personal Identity Verification Card (PIV), Common Access Card (CAC), or LincPass Card. This guide illustrates the steps necessary to gain access to the Portal. The information in this reference guide has been divided into nine sections. Each section provides a brief description of each topic to provide the user guidance on each step of the enrollment process.

# <span id="page-2-1"></span>**I. DNP OVERVIEW**

The Do Not Pay Business Center provides services and support activities related to the identification, detection, and prevention of improper payments under the [Payment Information](https://www.congress.gov/116/bills/s375/BILLS-116s375enr.pdf)  [Integrity Act of 2019 \(PIIA\)](https://www.congress.gov/116/bills/s375/BILLS-116s375enr.pdf) and the [Federal Improper Payments Coordination Act of 2015](https://fiscal.treasury.gov/files/dnp/FIPCA-2.pdf)  [\(FIPCA\).](https://fiscal.treasury.gov/files/dnp/FIPCA-2.pdf)

- The Office of Management and Budget (OMB) designated the Department of the Treasury to host the Working System to assist agencies in detecting and preventing improper payments.
- The Bureau of the Fiscal Service (Fiscal Service) DNP Business Center operates the Working System.
- The mission of DNP is to assist agencies to make informed decisions in the identification, mitigation, and elimination of improper payments.
- The DNP vision is to provide innovative customer and data driven solutions that reduce the improper payment footprint across federally funded and state administered programs.

DNP provides multiple data sources so that agencies can verify eligibility of a vendor, grantee, loan recipient, or beneficiary. Agencies can make payment eligibility decisions at any time during the payment lifecycle for example, during pre-award and pre-payment eligibility verification.

- DNP is a **no cost** resource for federal agencies and federally funded state administered programs
- DNP is **not** a list of entities or people that should not be paid
- DNP offers customized data analysis to help agencies detect fraud, waste, and abuse as well as strengthen internal controls
- DNP meets existing federal data security and privacy standards
- DNP is committed to providing:
	- o quality data
	- o more data sources
	- o continuous system development
	- o cutting edge data analytics
	- o customized agency outreach

## <span id="page-3-0"></span>**DNP Business Center Components:**

### <span id="page-3-1"></span>**[Web-based Portal](https://fiscal.treasury.gov/dnp/using-the-dnp-portal.html)**

The DNP Portal provides the capability of multiple data source searches simultaneously. You can search for a single person or entity; you can batch your searches; and you can set up regular monitoring in the Portal.

The DNP Portal has four ways to deliver match information to an agency. The delivery method is based upon approved data sources and where in the payment lifecycle the match is reviewed.

- Online Search
- Batch Matching
- Continuous Monitoring
- Payments
- Webservice/Application Program Interface (API)

### <span id="page-3-2"></span>**[Data Analytics](https://fiscal.treasury.gov/dnp/analytics.html)**

Data Analytics provides free advanced payment analysis service to federal agencies. In partnership with the agencies, a variety of data analysis and visualizations can be conducted to help combat improper payments.

- Analyze payment data for indicators that a payment is being made in error or is vulnerable to abuse
- Develop risk scoring to help agencies prioritize and manage reviewing and investigating crossmatches
- Screen payees for eligibility such as identifying deceased beneficiaries

### <span id="page-3-3"></span>**Agency [Support](https://fiscal.treasury.gov/dnp/agency-support.html)**

Agency Support is made up of Agency Leads, Agency Specialists, onboarding specialists, and a help desk. Agency Support works with agencies to meet program needs, determine and target the best DNP processes and data sources. We provide training, Portal demonstrations, and share knowledge. Agency Support hosts community of events to share best practices for addressing improper payments. We also assist with business processes by helping agencies map DNP into existing business processes.

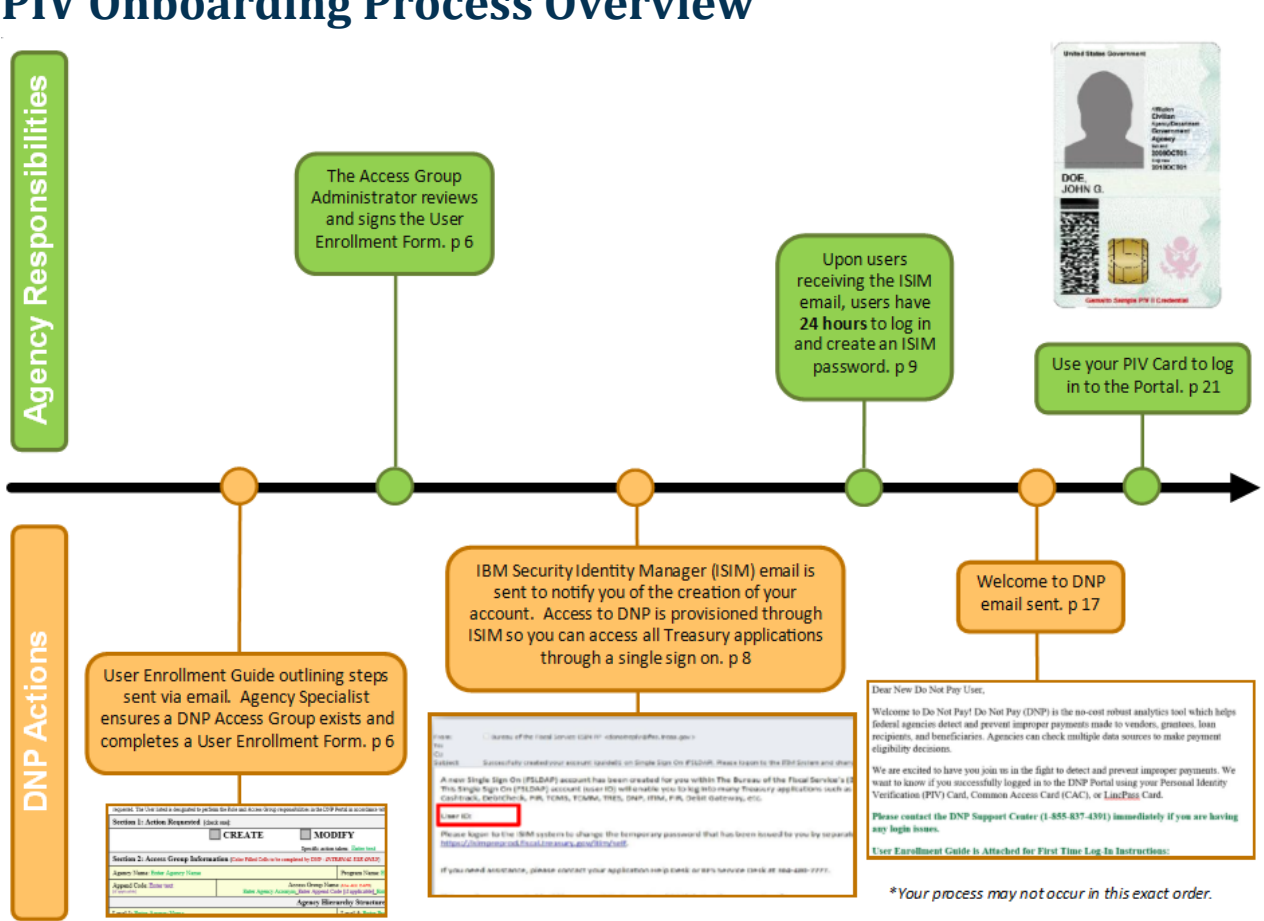

<span id="page-4-0"></span>**PIV Onboarding Process Overview**

This is a high-level flowchart of the DNP PIV, CAC, and LincPass onboarding process. These steps are detailed within this document.

# <span id="page-5-0"></span>**II. COMPLETING FORMS**

### <span id="page-5-1"></span>**Agency Specialist Sends User Enrollment Form**

Your agency's Point of Contact (PoC) will receive an email from your Agency Specialist after the access group has been created. This email will contain a User Enrollment Form that must be reviewed and completed for each anticipated Portal user. If an anticipated Portal user has an existing PIV, CAC, or LincPass Card for another U.S. Treasury application (e.g., SPS, JFICS, etc.), this must be indicated on the User Enrollment Form.

### <span id="page-5-2"></span>**Access Group Administrator (AGA) Completes and Signs the User Enrollment Form**

Your Agency Specialist will populate all the "Internal Use Only" fields within your User Enrollment Form before sending to your agency. The remaining fields will need to be completed and the form must be signed by your agency's designated AGA. Your agency's Authorizing Official (AO), Primary Local Security Administrator (PLSA), or Local Security Administrator (LSA) can act as an AGA; AGAs designate which access group a user is permitted to view. The DNP Program requires that each page of your User Enrollment Form be returned to your Agency Specialist. If there are questions regarding specific fields within your form, your Agency Specialist can assist you.

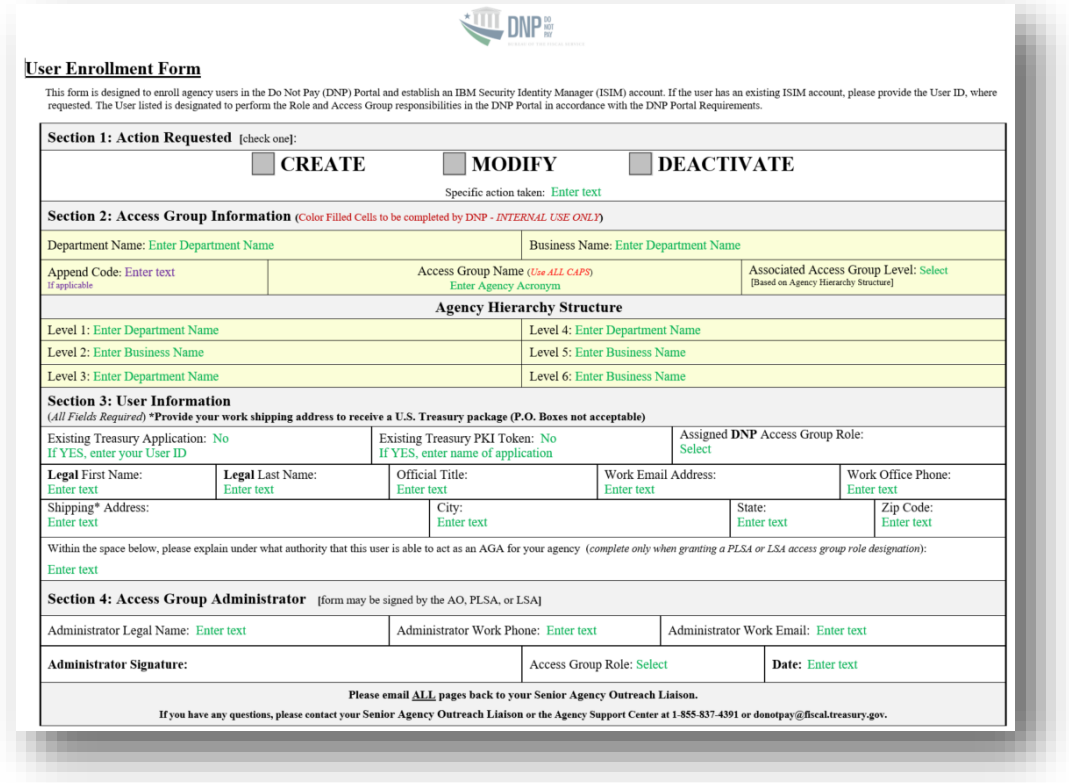

#### **Example of the User Enrollment Form:**

# <span id="page-6-0"></span>**III. EMAILS**

### <span id="page-6-1"></span>**IBM Security Identity Manager (ISIM) Email**

After your User Enrollment Form is received from the AGA, the user provisioning phase begins. Before being granted access to the Portal, you must have an ISIM account. After your account has been provisioned, you will receive two automated emails; one with your ISIM User ID and one with a temporary ISIM password. You must login to create your ISIM password. **You have 24 hours to create an ISIM password; if not, the temporary password must be reset.**

In ISIM, you will be reminded on the Single Sign On page that by logging in, you agree to abide by the Rules of Behavior. A link will also be available that will direct you to review the Rules of Behavior. There is a set of Rules for both Internal and External Users. Note the Warning included at the bottom of the page.

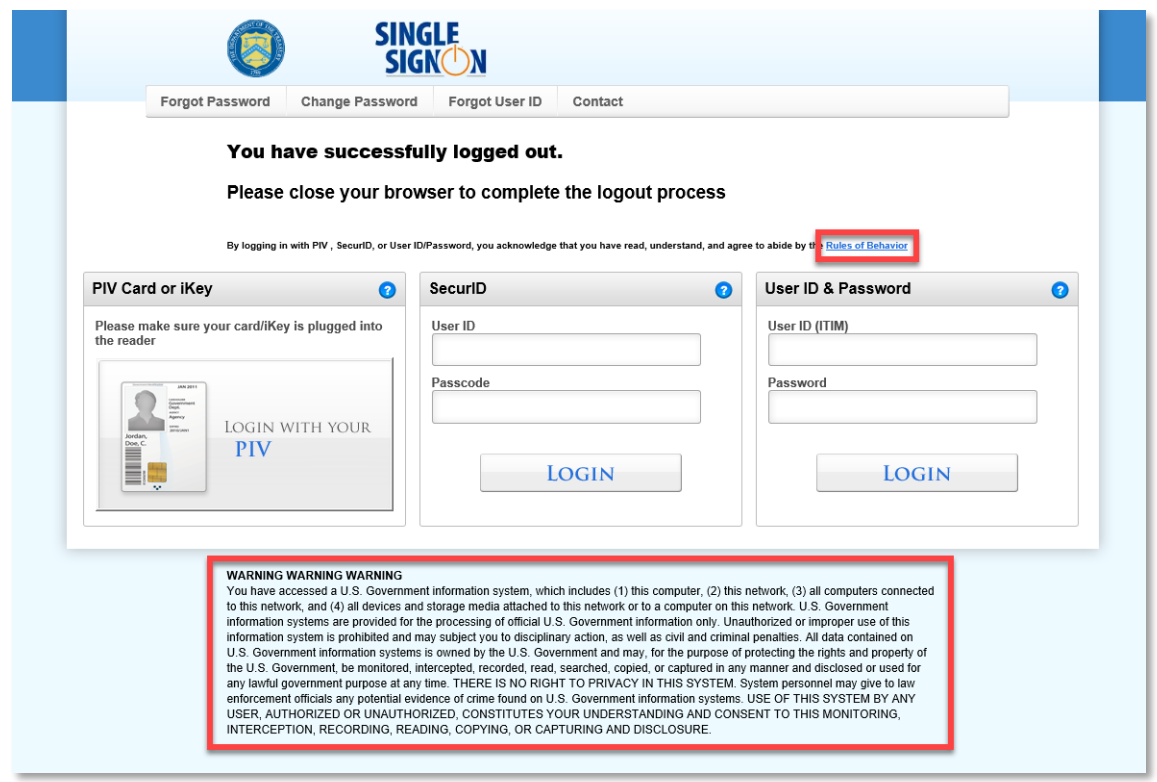

You can either scroll or click the appropriate box to review the Rules of Behavior that apply to you.

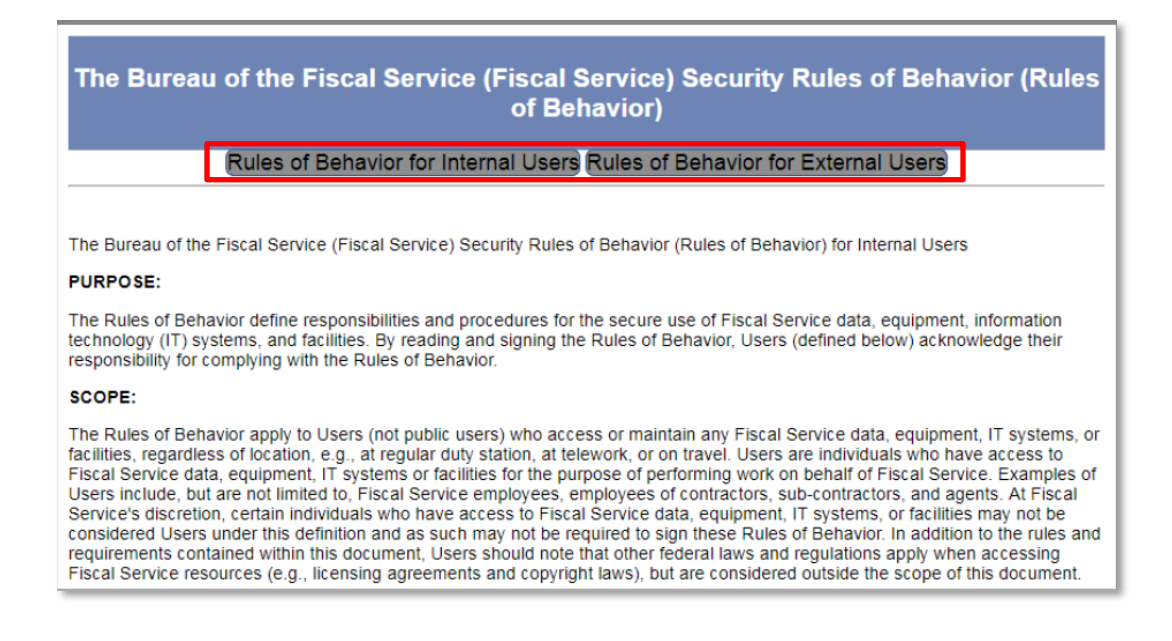

You will receive the following two emails. The first email includes your ISIM User ID while the second includes your temporary ISIM password. For security purposes, they are sent separately.

**Example of ISIM Emails:**

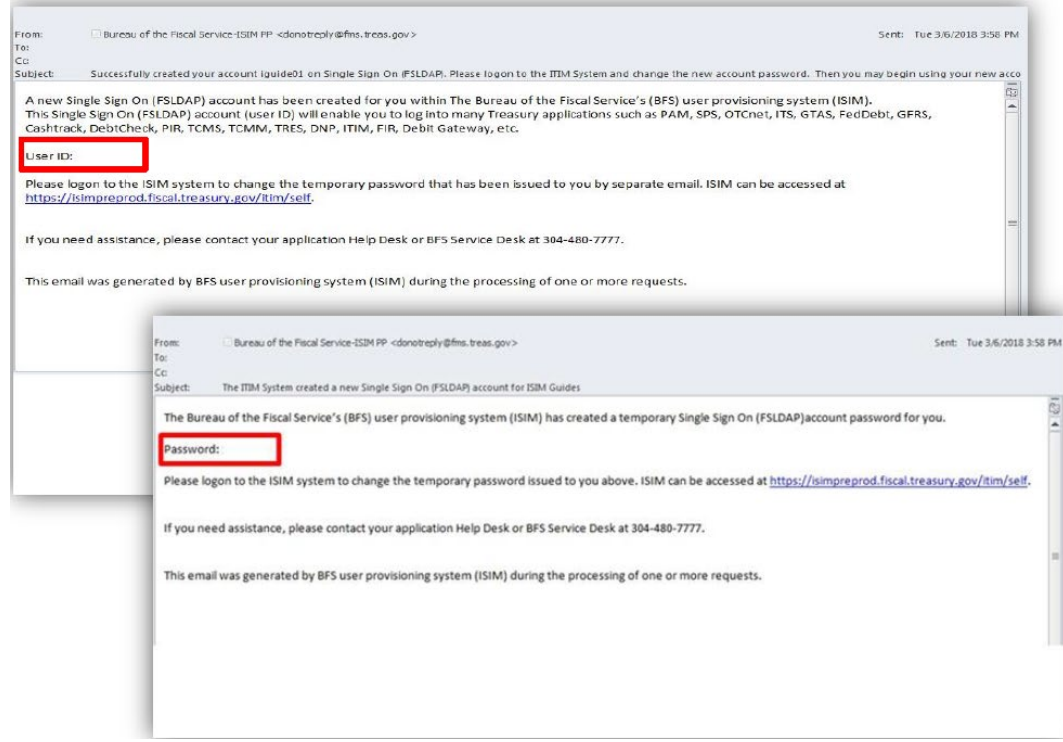

### *How to Create Your ISIM Single Sign On ("SSO") Password*

The following instructions will assist you in creating your ISIM SSO password.

1. By clicking the link on the second email, it will take you to the Single Sign On page where you will enter your User ID and temporary password received in the email and click **[Login]**.

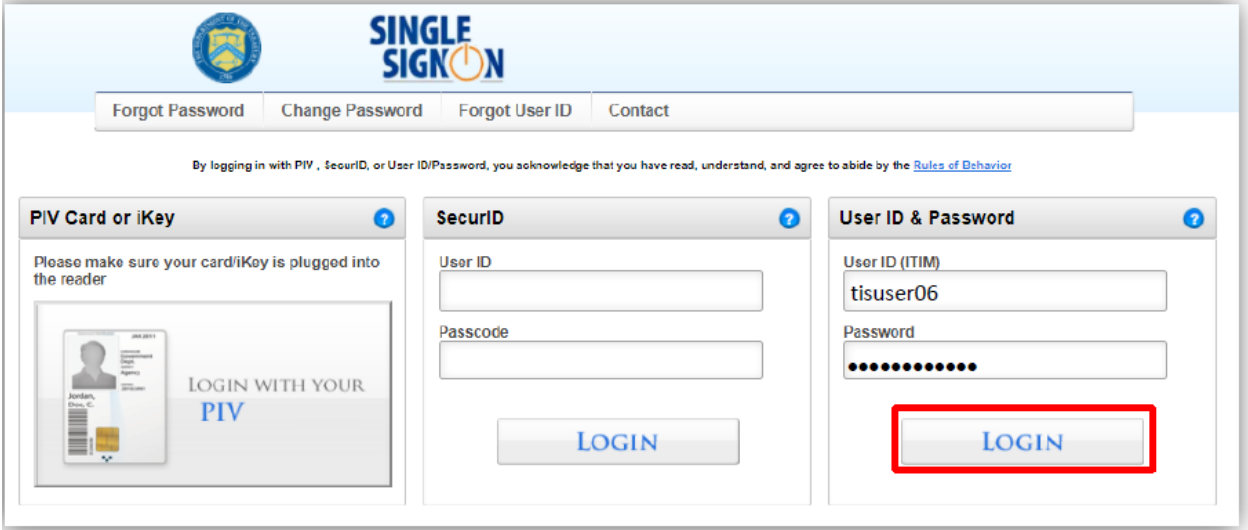

2. You will then be directed to change your password by entering the temporary password again and then your new password following the rules listed. After changing your password click **[Change Password]**.

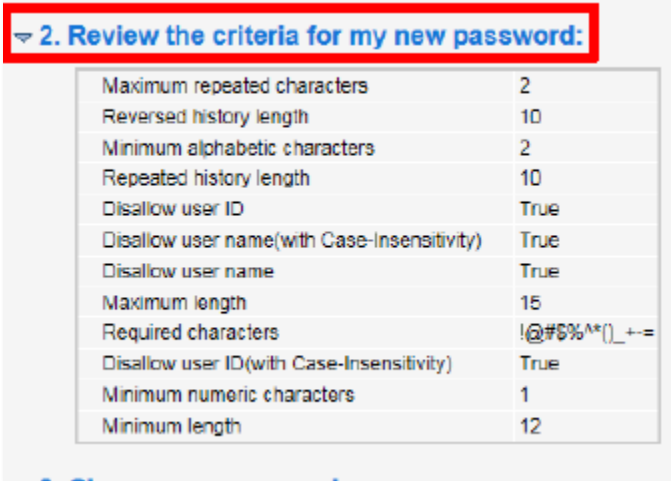

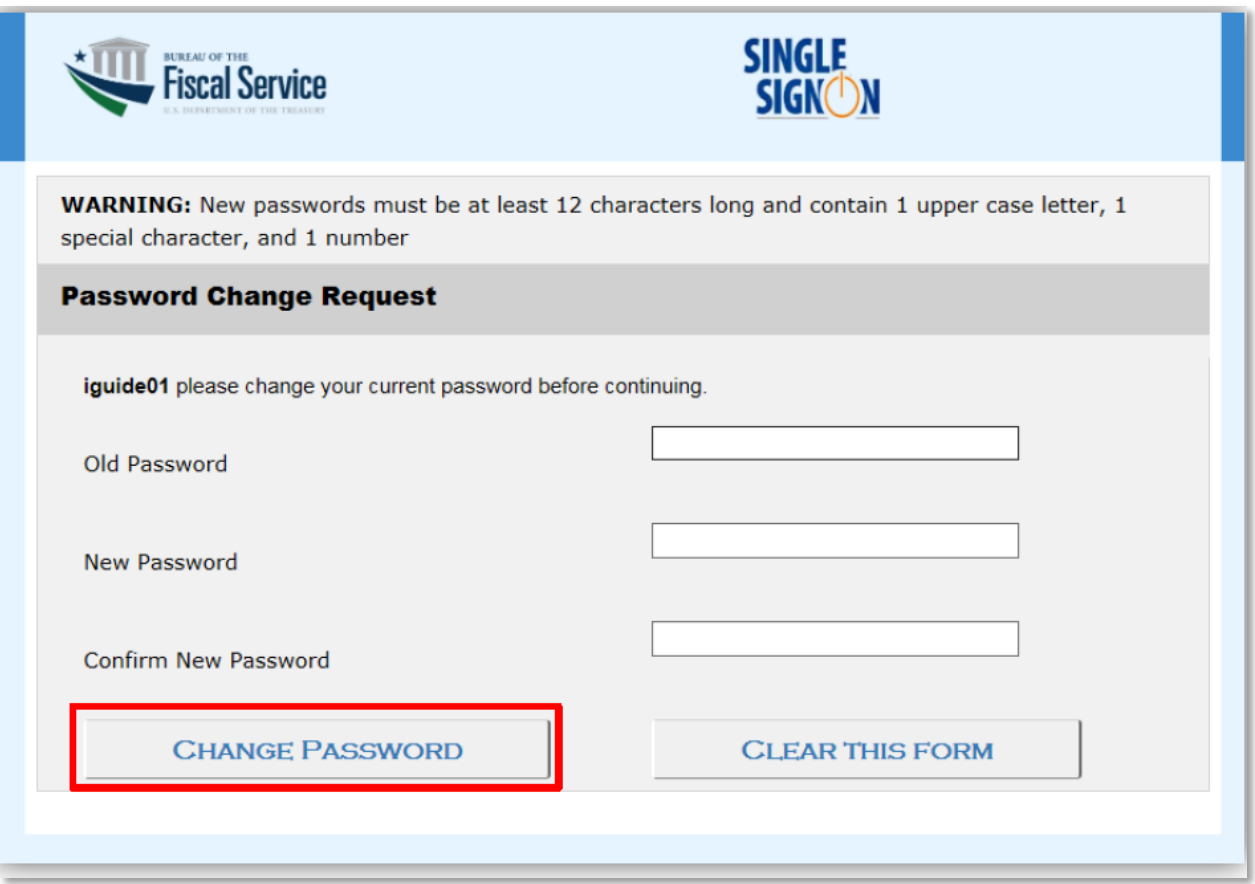

3. You will receive confirmation that this will be the password to use the next time you log in. Click **[Continue]** to complete the Challenge/Response steps.

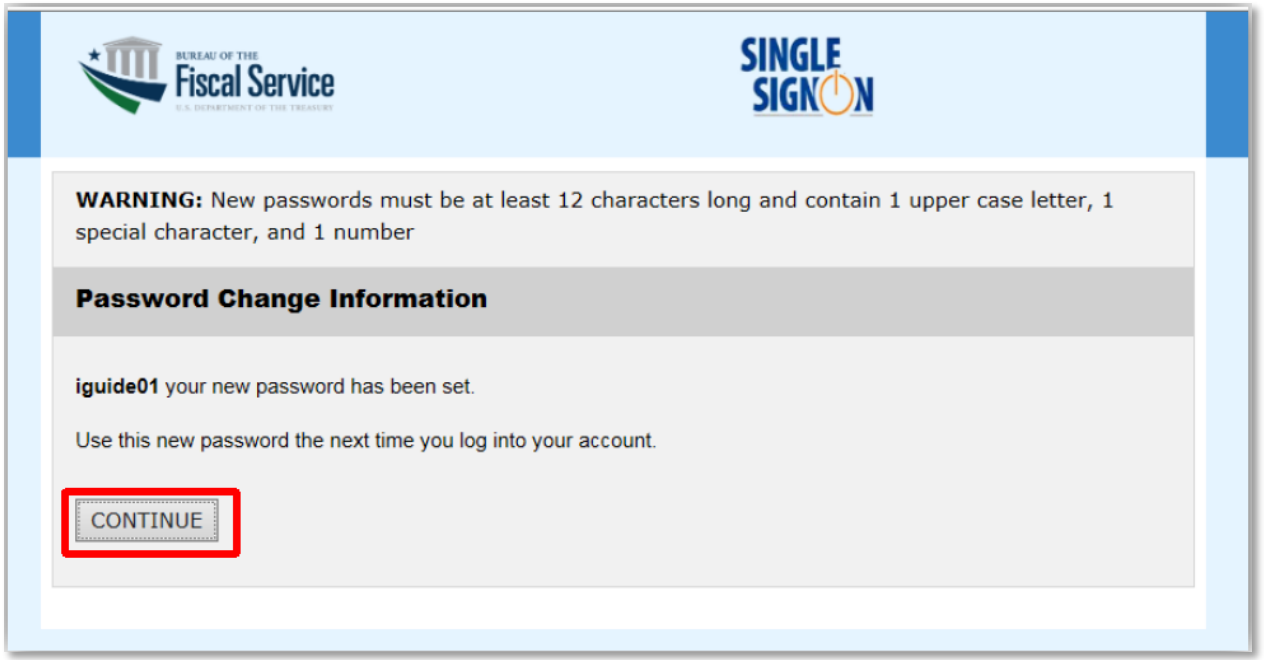

4. Next you will need to complete the Challenge/Response information. The responses to these questions will help validate your identity for future password resets. Select the check box next to the three questions you want to answer and type your answer in the Response field as well as the Confirm Response field. After responding to three of the six questions, click **[Save My Questions & Responses]**.

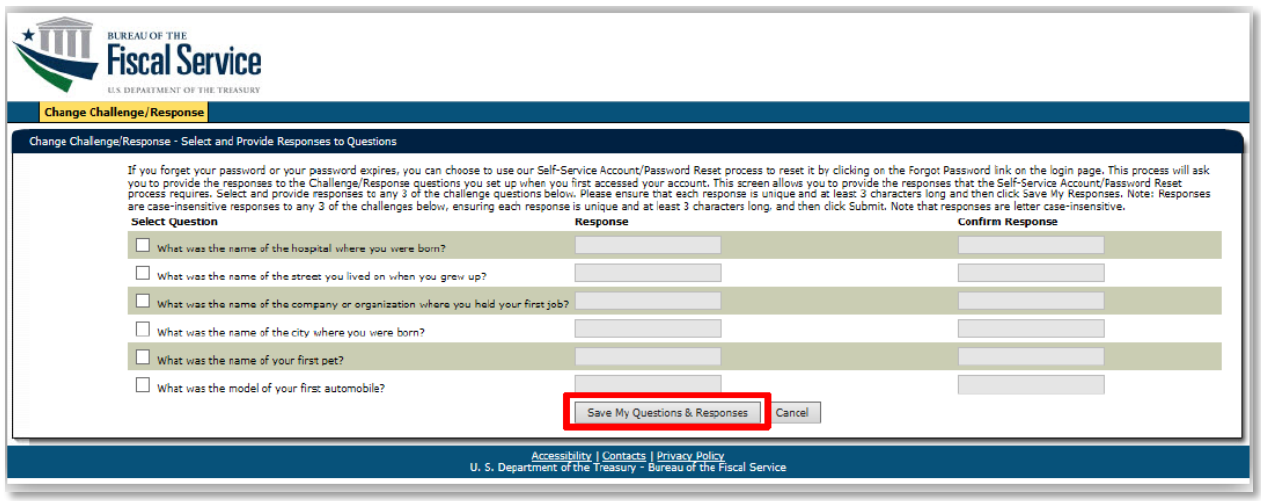

5. You will now need to enter your Shared Secret. The Shared Secret is used to assist the Fiscal Service Help Desk validate your identity if you need your password reset but have forgotten your Challenge/Response information. Your Shared Secret is required to be at least 3 characters long and should be a word or phrase that is easy for you to remember. After populating and confirming your Shared Secret, click **[Save my Shared Secret]**.

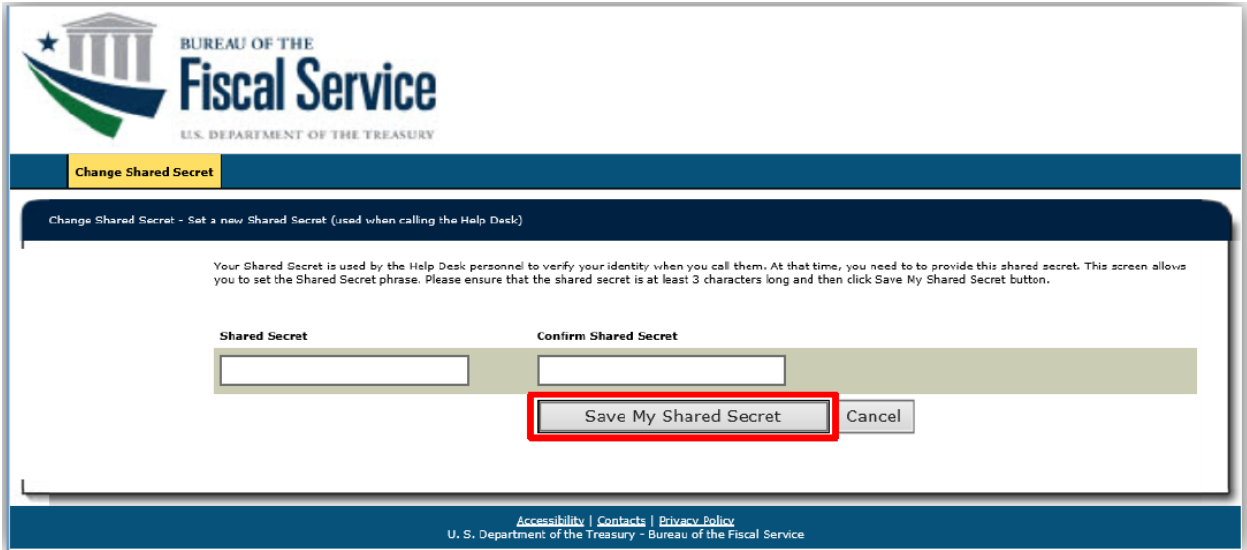

- 6. The system confirms that your Challenge/Response and Shared Secret have been saved. You will be required to wait 15 minutes before you are able to log into ISIM again or your application for the first time.
- 7. Click the **[Logout]**.

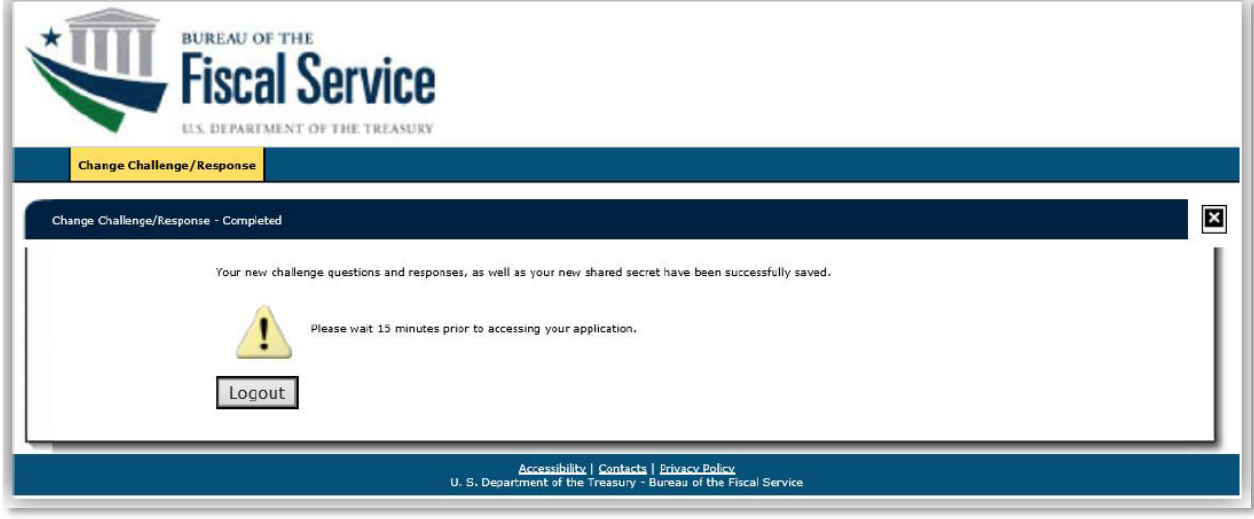

8. View of the ISIM Self-Service screen once the ISIM password has been successfully created.

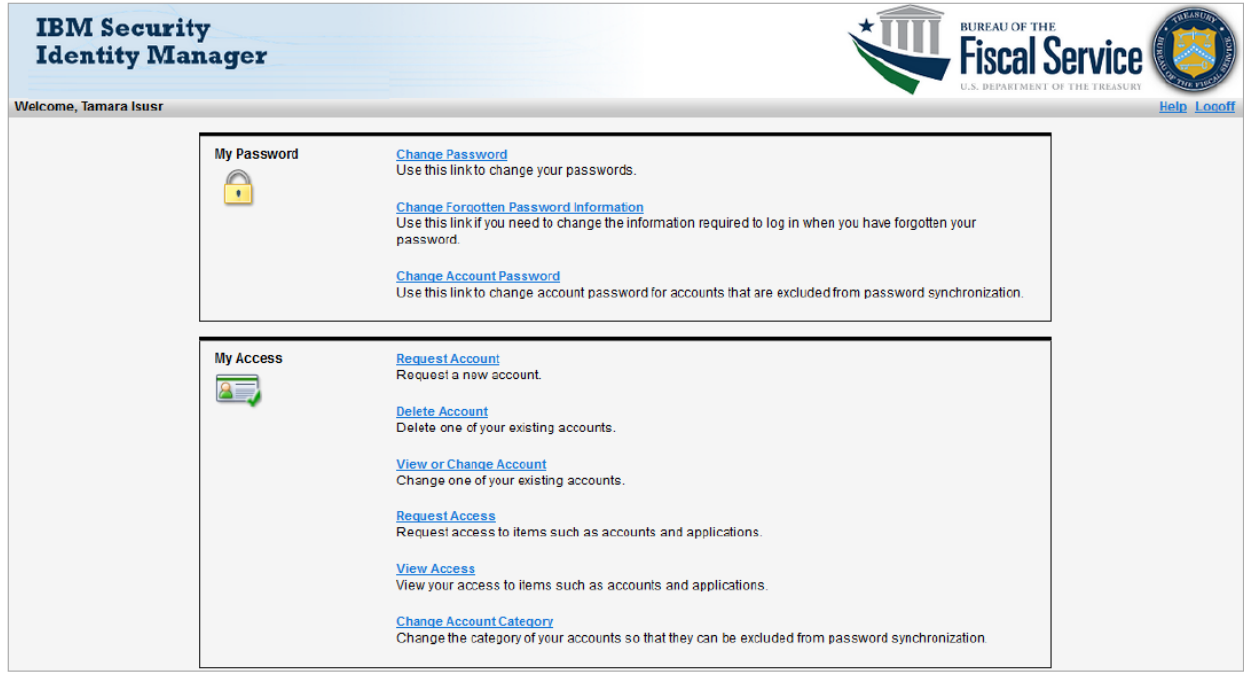

## *How to Reset Your ISIM Single Sign On ("SSO") Password*

The following instructions will assist you in resetting your ISIM SSO password.

1. Access the ISIM Self-Service website.

URL –<https://isim.fiscal.treasury.gov/itim/self>

2. Enter your User ID and Password, and then click **[Log In]**.

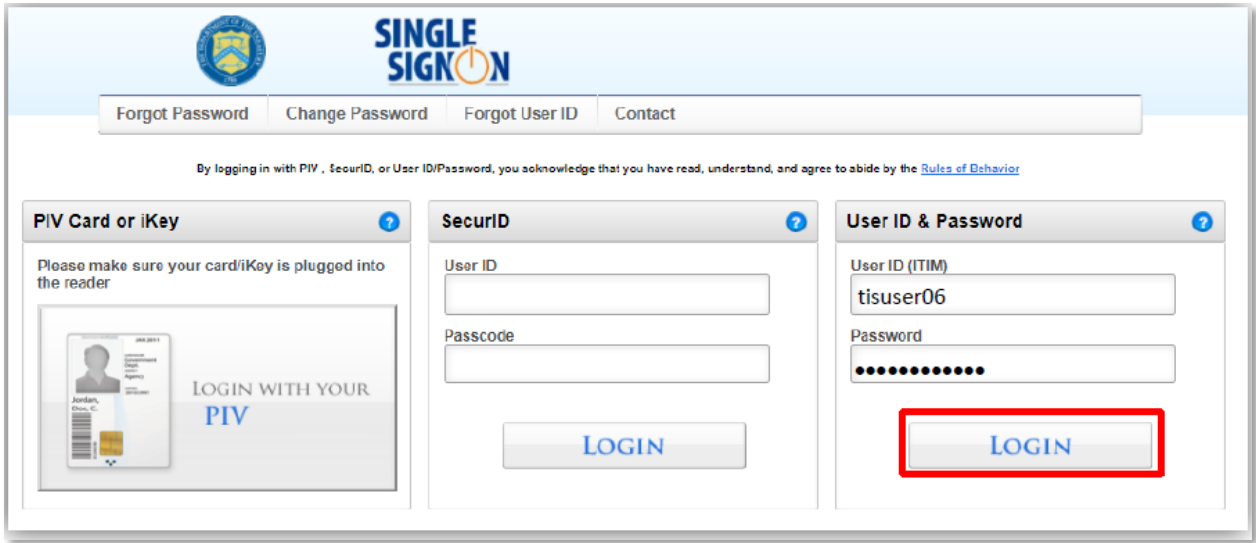

- 3. The ISIM Self-Service website will display.
- 4. Click **[Change Password]**.

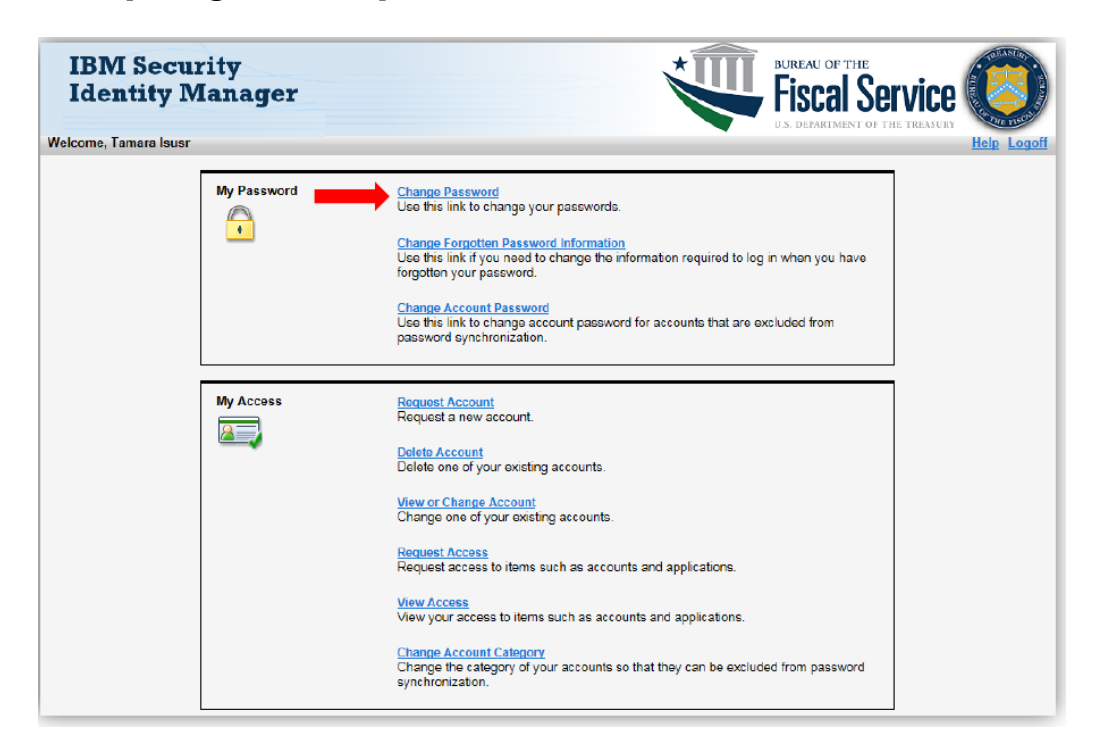

5. On the Change Password page, you will first need to select the accounts for which you would like to change the password. Click (1) **[Select my accounts that will be affected by this password change]**.

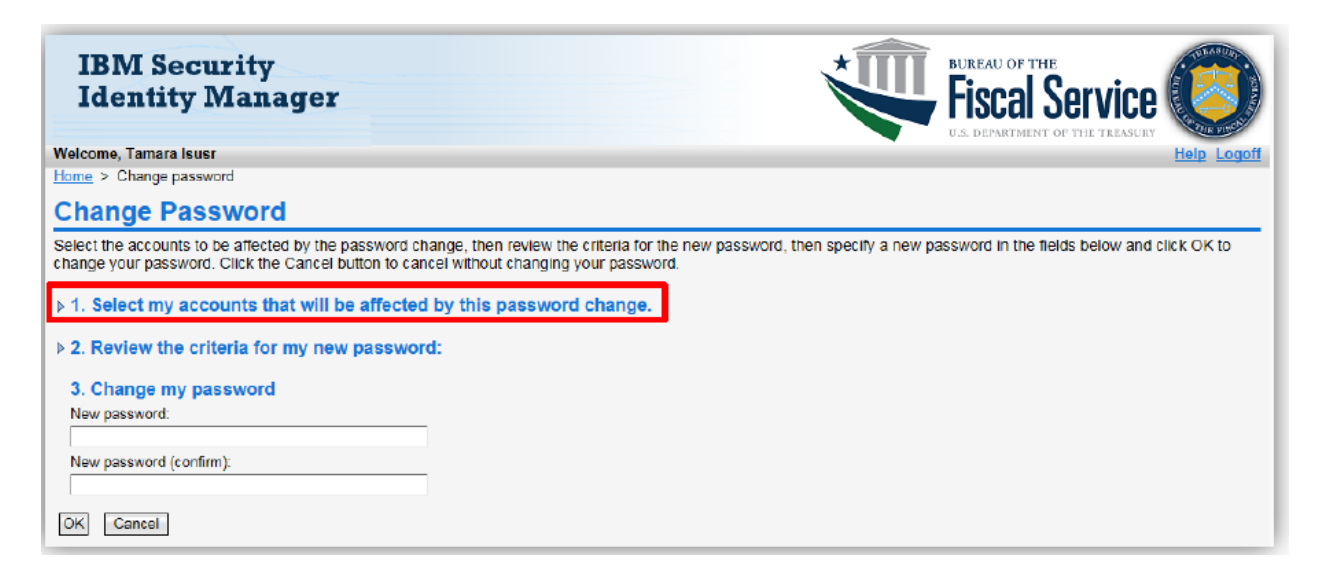

- 6. All the accounts associated with your profile will appear. You can change the password for all your accounts or just select accounts. To synchronize the password on all your accounts in ISIM, click the Select All check box. If you only want to change your password for particular accounts only select the check box to the left of the account type.
- 7. Check the box next to **[Single Sign On (FSLDAP)]** in the Account Type column.

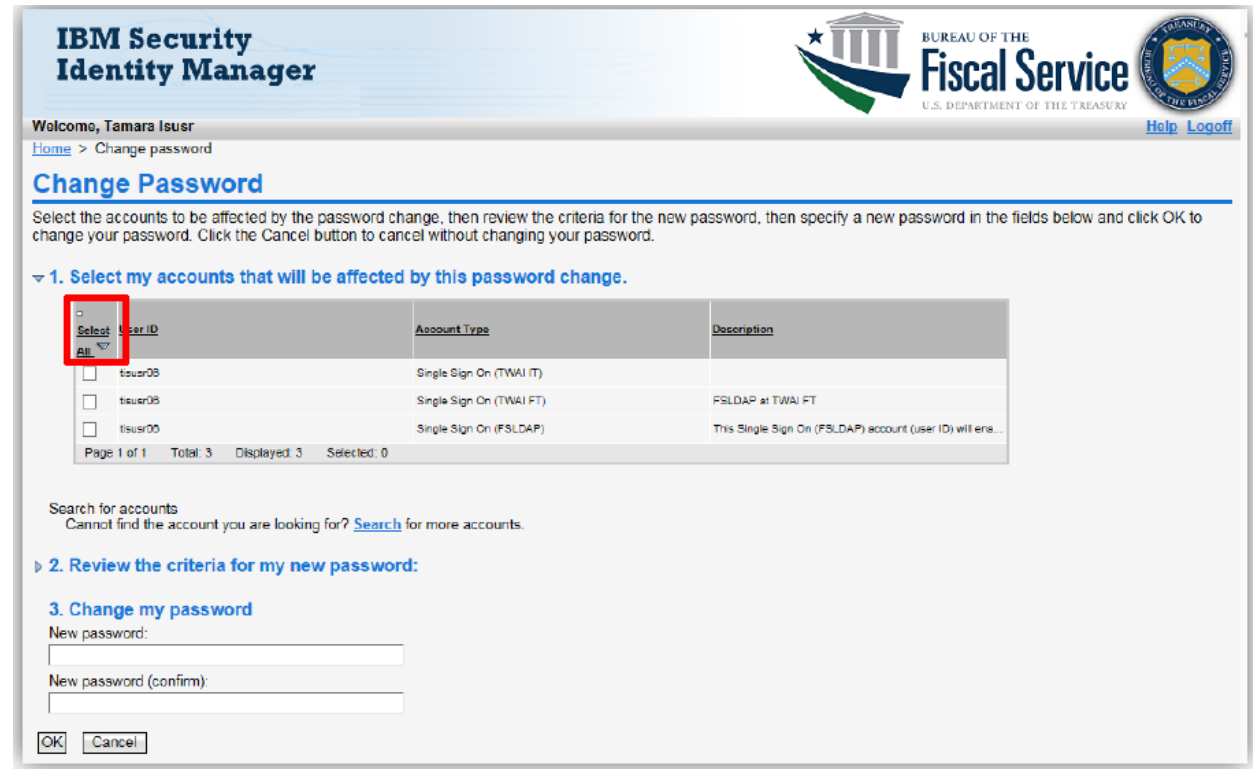

8. Click **[Review the criteria for my new password]** to display the criteria for creating your new password. You must now enter your new password using the criteria outlined and then confirm the password by re-entering it. Click **[OK]** to change your password. If you do not want to change your password, click **[Cancel]** and you will be directed back to the Self-Service home page.

Note: If the Single Sign On account is not selected, the criteria for the password will not show when Option 2 is expanded.

**9.** Enter the new password in the New password field, confirm the password in the New password (confirm) field, and then click **[OK]**.

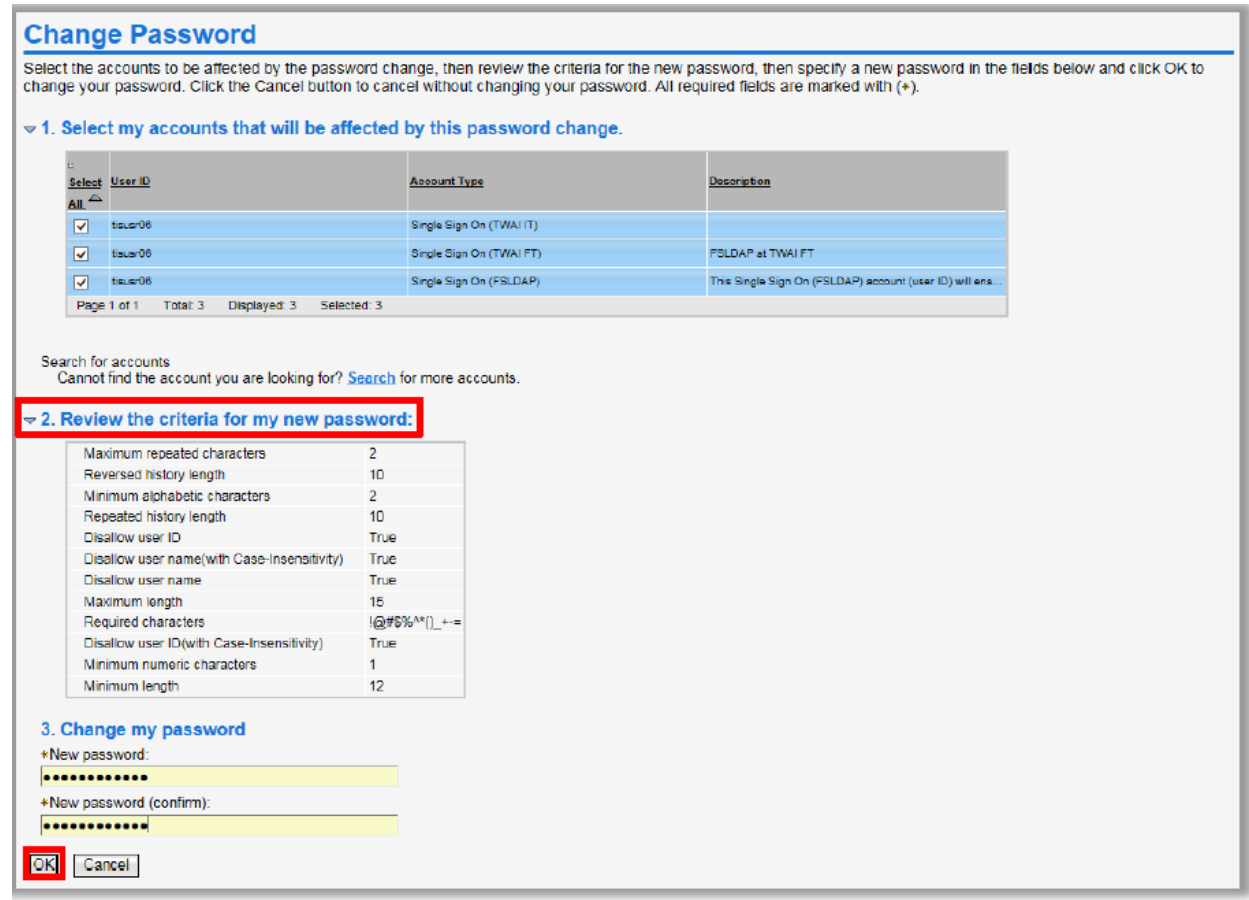

10. The Request Submitted page shows the request detail of the action you just performed. To check the status of your request, click **[View My Requests].**

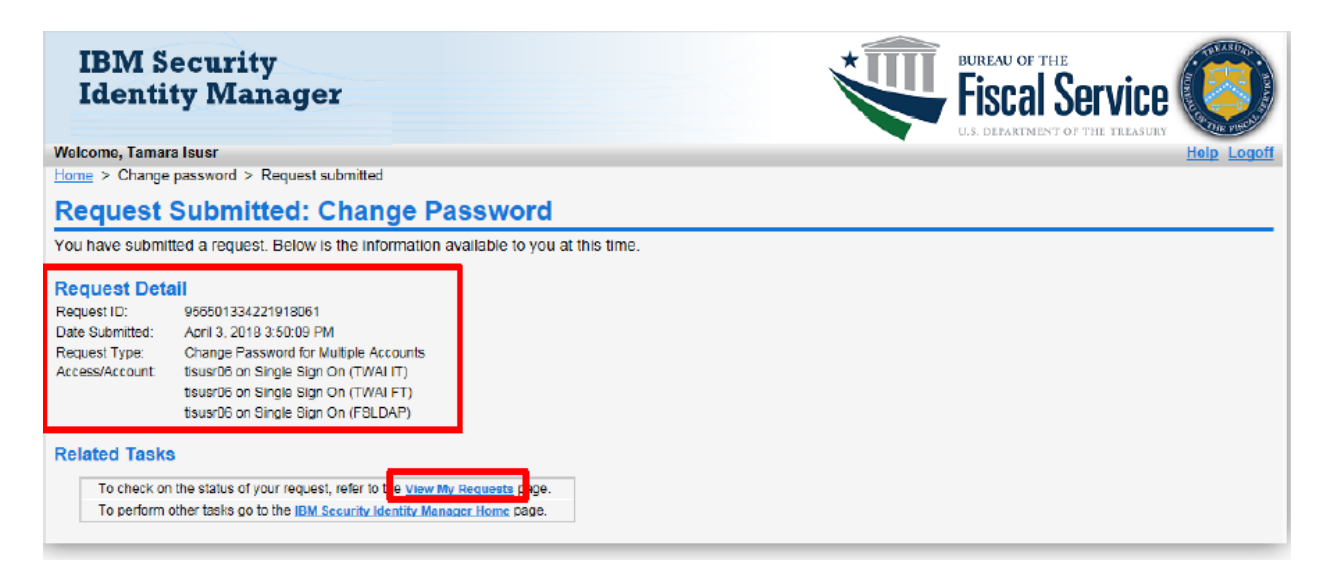

11. To verify your password was changed successfully click on the appropriate link in the **Request Type** column.

> The Status Detail shows the password change was successful. If you receive a Status Detail showing a failed request, you need to contact the Fiscal Service Help Desk at (304) 480-7777 for assistance to change your password.

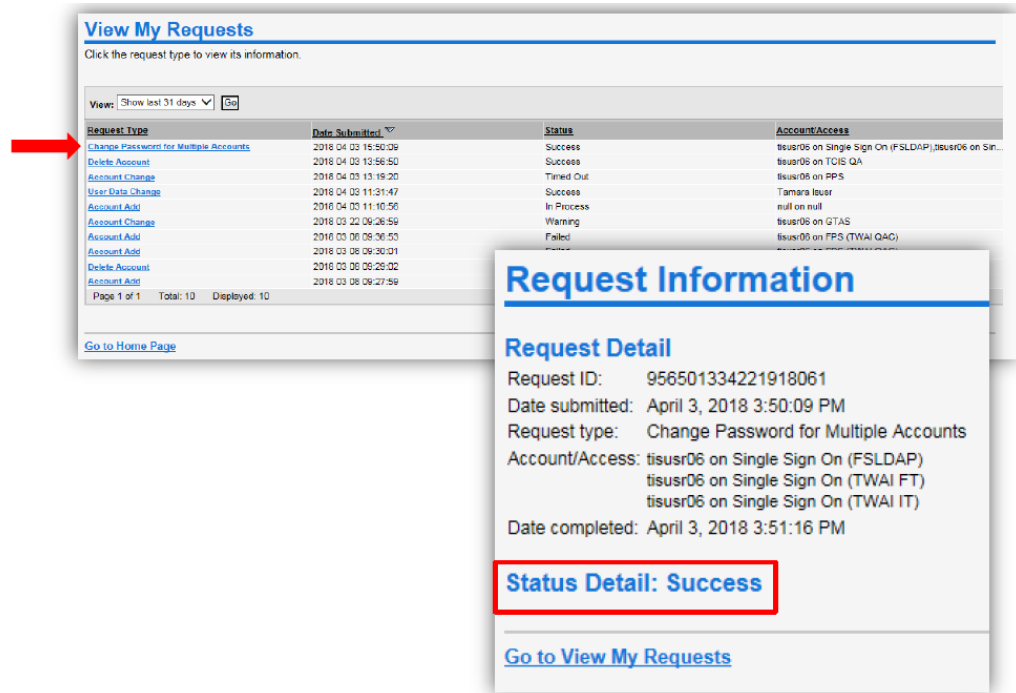

12. Log off and log back in to test your new password.

### **Welcome to DNP Email**

After the U.S. Treasury processes your form, you will receive the Welcome to DNP Email from the DNP email box  $\left(\frac{donotpay(Qstls.frb.org)}{ch.org}\right)$ . This email contains potential tools to ensure that you get the most out of the DNP Program and the Portal, and contact information for the DNP Support Center, if you should encounter issues attempting to log into the Portal (855-837-4391).

#### **Example of the Welcome to DNP Email:**

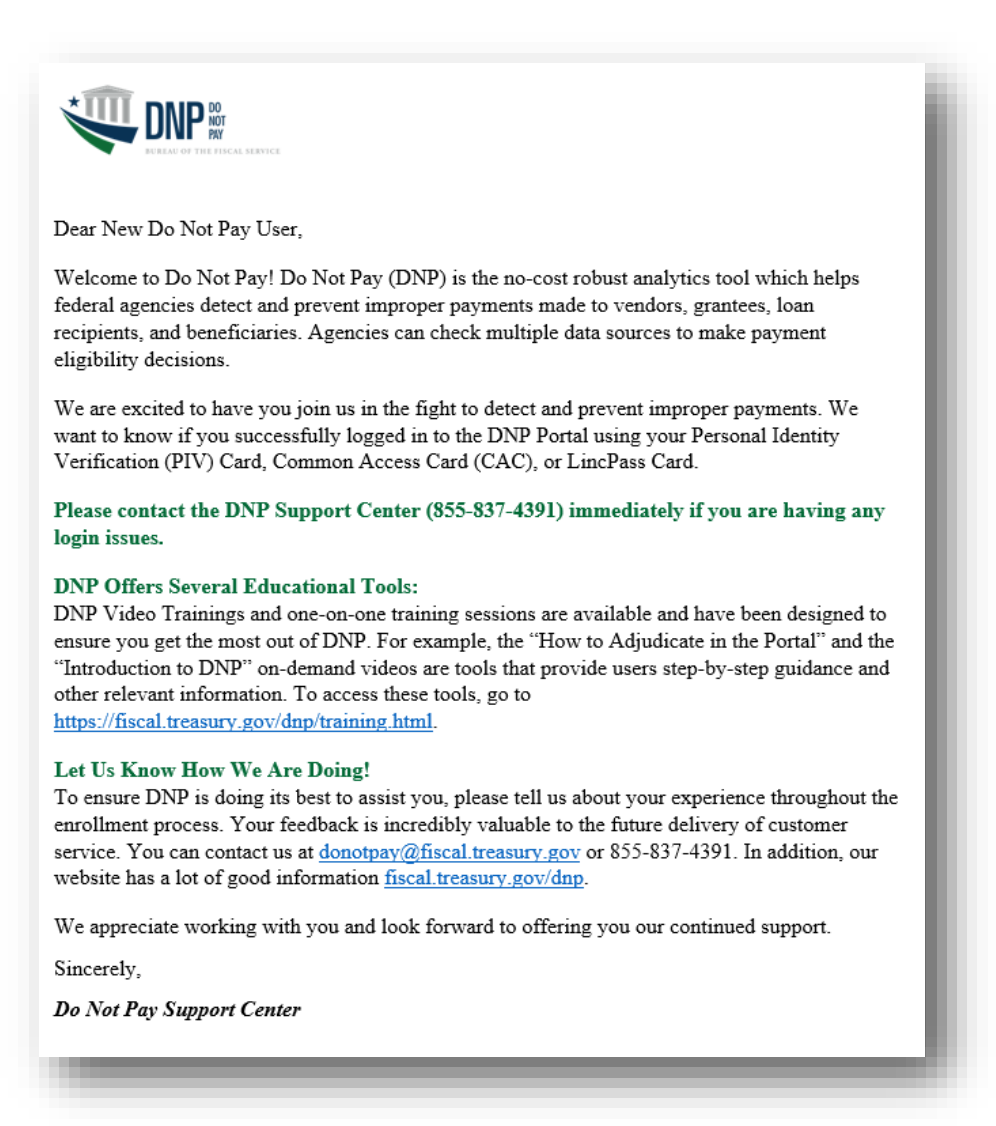

# <span id="page-17-0"></span>**IV. GAINING ACCESS TO THE PORTAL USING A PIV CARD**

### **PIV Card:**

- Click *[here](#page-17-1)* to move to the "Linking Your PIV Credentials" section within this Guide to link your PIV-I credentials before accessing the DNP Portal (*non-U.S. Treasury users*).
- If you are a U.S. Treasury employee using your PIV Card, click *[here](#page-19-0)* to move to the "Logging into the DNP Portal" section within this Guide to assist you in logging into the DNP Portal.

#### **Example of a PIV Card:**

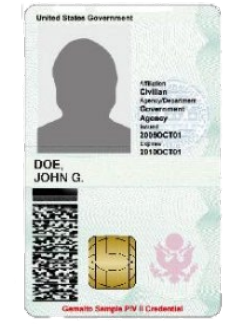

### <span id="page-17-1"></span>**Linking Your PIV Credentials**

**Before Linking your PIV Credentials, Review Your "Certificate Authentication Status"**

- 1. Insert your PIV Card.
- 2. Open a new internet browser window and navigate to [https://piv.treasury.gov.](https://piv.treasury.gov/)
- 3. Enter your PIV Card Pin and click **[OK]**.

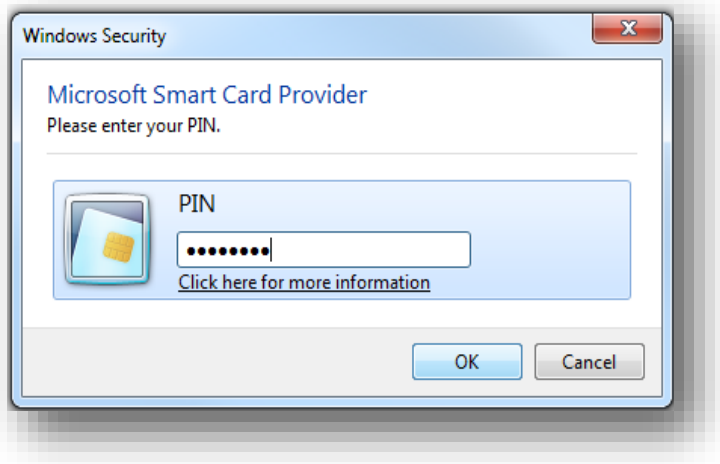

4. Your Certificate Authentication Status should read "SUCCESS".

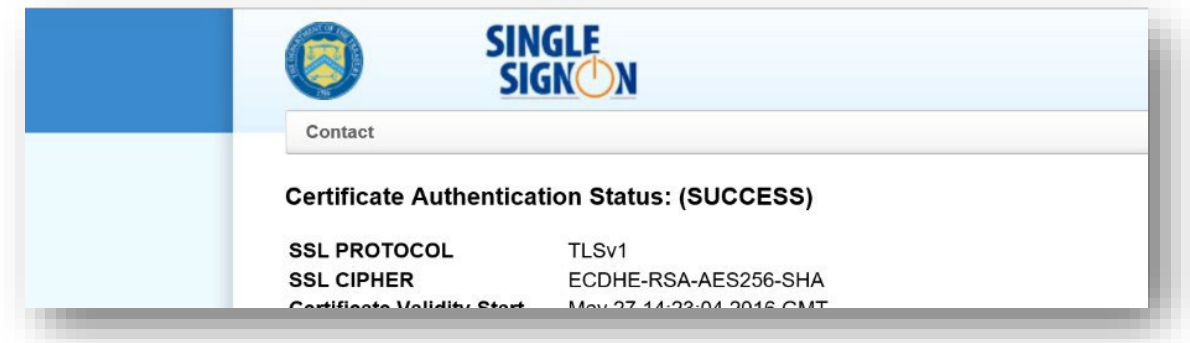

o If you do not see "SUCCESS", this is indicative to a problem with your workstation or certificate. Please contact your local IT support for assistance.

### *Linking Your PIV Credentials:*

- 1. Insert your PIV Card.
- 2. Open a new internet browser window and navigate to the CASS Home page. o URL -<https://piv.treasury.gov/cass/>
- 3. Click **[I need to link my PIV or PIV-I cert to an existing Fiscal Service SSO account].**

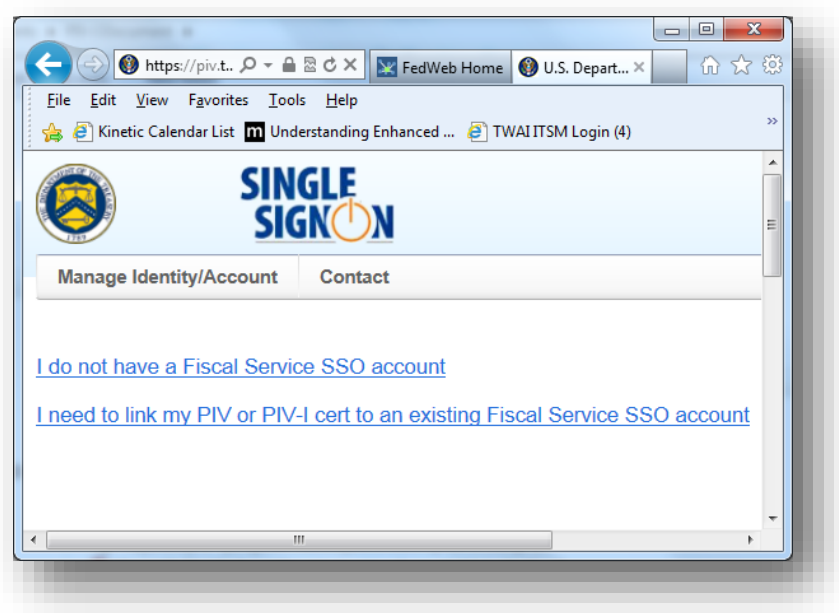

4. Enter first name, last name, and email address. These fields must match what the user already has in ISIM. Click **[Submit]**.

5. You should receive an email with a registration link. Click the registration link.

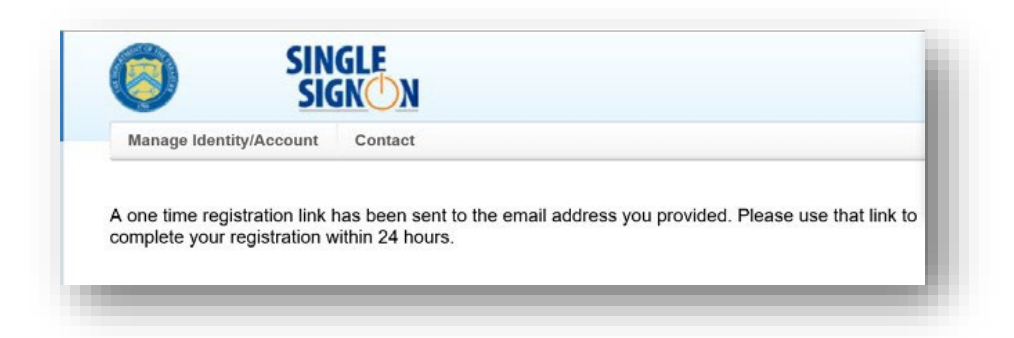

- 6. Type in your ISIM User ID and Password.
	- o If you have forgotten your password, contact the DNP Support Center at (855) 837-4391 to have your password reset.

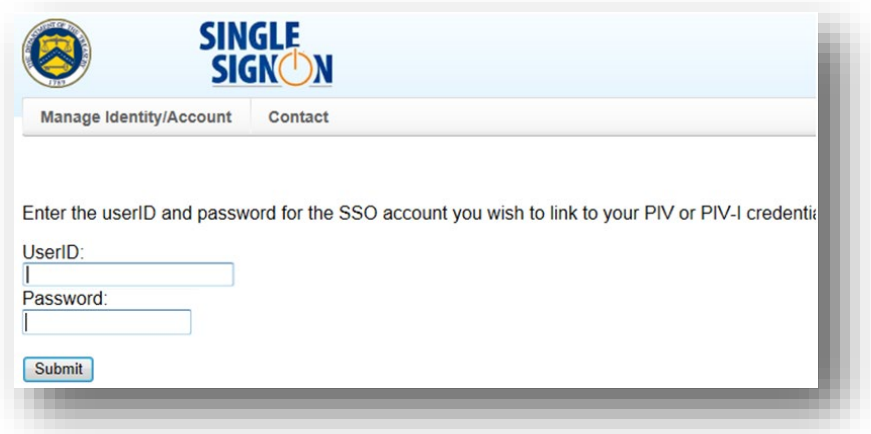

7. You will receive an email from ISIM within a few minutes, confirming that your credentials were successfully linked. You can click on the link in the email or type in <https://fiscal.treasury.gov/DNP/> and click **[Log In]**.

<span id="page-19-0"></span>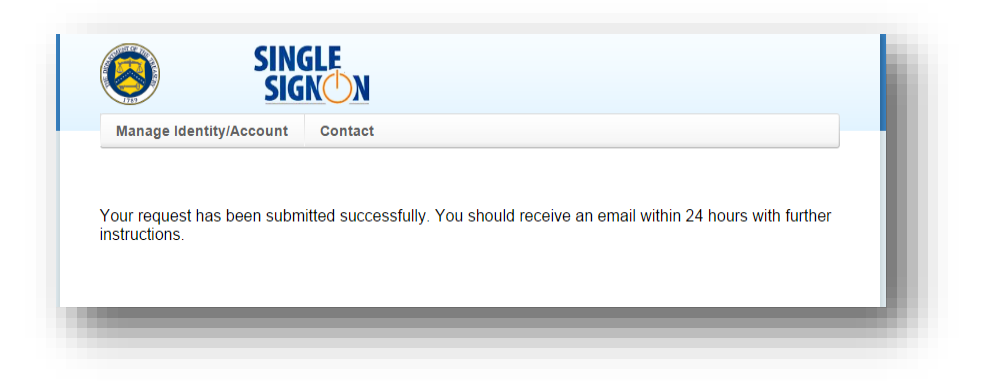

# <span id="page-20-0"></span>**V. LOGGING INTO THE DNP PORTAL**

### <span id="page-20-1"></span>**Open Your Internet Browser**

- 1. Insert your PIV Card.
- 2. Type<https://fiscal.treasury.gov/DNP/>in the address bar and push Enter.
- 3. Click **[Log In]**.

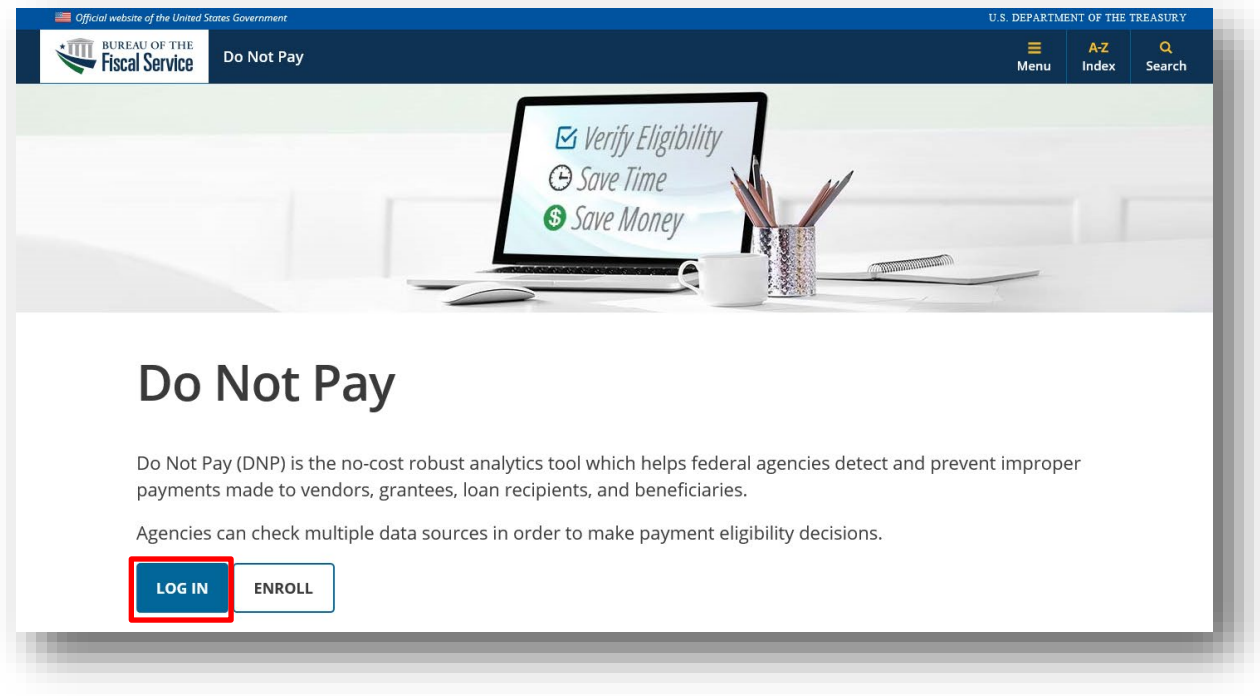

# <span id="page-20-2"></span>**Fiscal Service Enterprise Single Sign On**

- 1) A new browser window will open.
	- Click **[Login with Your PIV]**. Note your agreement to the Rules of Behavior.

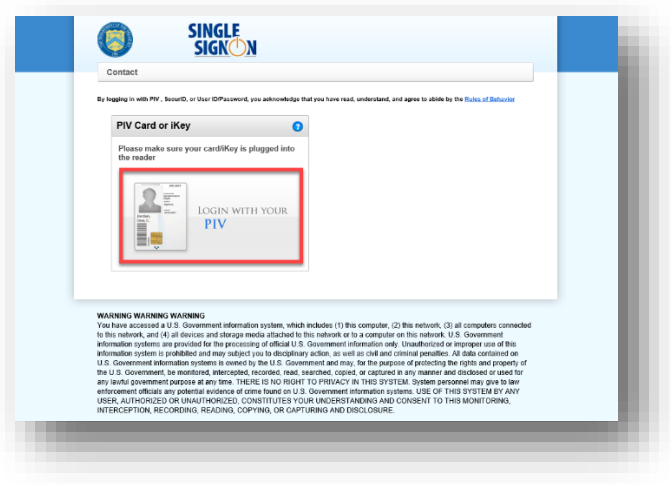

- 2) Another browser window will open with your certificate information.
	- Select a Certificate and click **[OK]** and then enter your **PIN** associated with your PIV Card and click **[OK]**. Your screen may look different based on your Windows version.

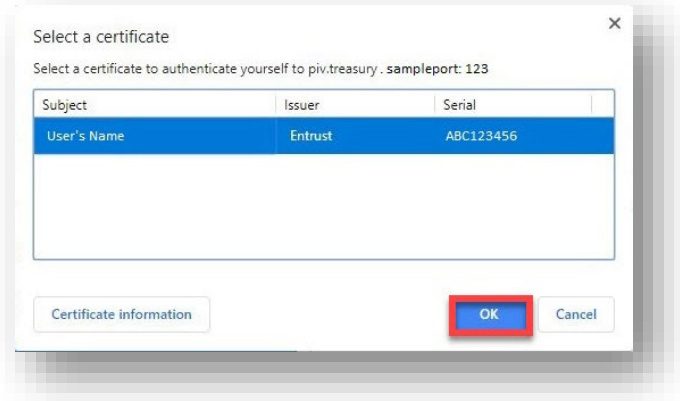

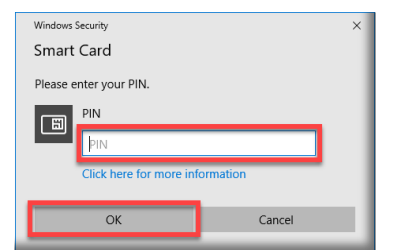

- 3) Another browser window will open with DNP's Terms and Conditions.
	- Please review the document and then click **[Accept]** to gain access to the application. This window will open each time you login.

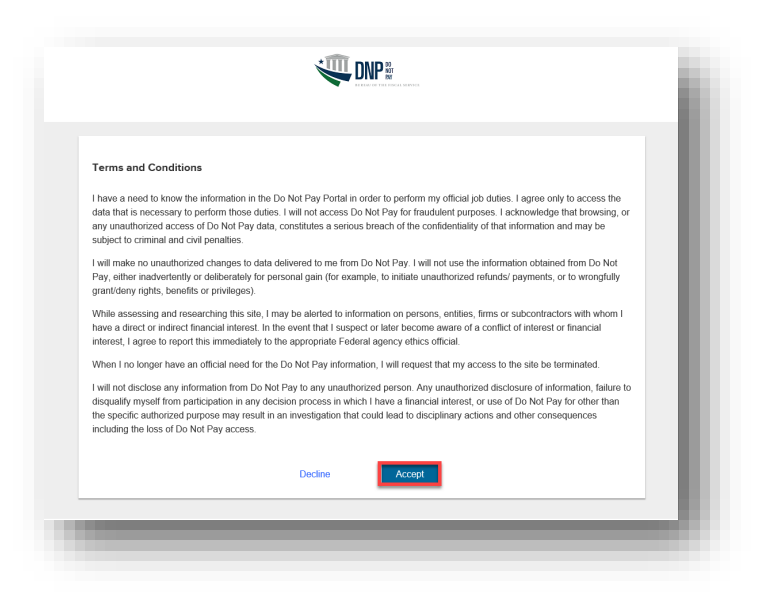

### <span id="page-22-0"></span>**DNP Portal: Homepage**

In order to retain your access to the Portal you must follow the ISIM Aging Rules:

- **ISIM Password Reset**: Each user must reset their Single Sign On password at least every 120 days, even if you are logging into the Portal using a PIV card or PKI token. To reset your password go to [ISIM Self Service.](https://isim.fiscal.treasury.gov/itim/self)
	- o Once the 120 days has lapsed, you cannot login to ISIM to reset your password; you must call the Help Desk at 855-837-4391 to have it reset.
- **Suspended:** All user accounts that have not logged into the Portal in the last 120 days will have an account status change to "suspended".
	- o Suspended users must call the DNP Support Center at 855-837-4391 to have their account restored for access to the Portal.
- **Deleted:** All user accounts that have not logged into the Portal in the last 13 months will be "deleted".
	- o To regain access to the Portal, deleted users must complete the DNP enrollment process.

**Note: If you no longer need access to the Portal, please contact your Authorizing Official, Primary Local Security Administrator, or your Local Security Administrator.**

**Redesigned Portal** 

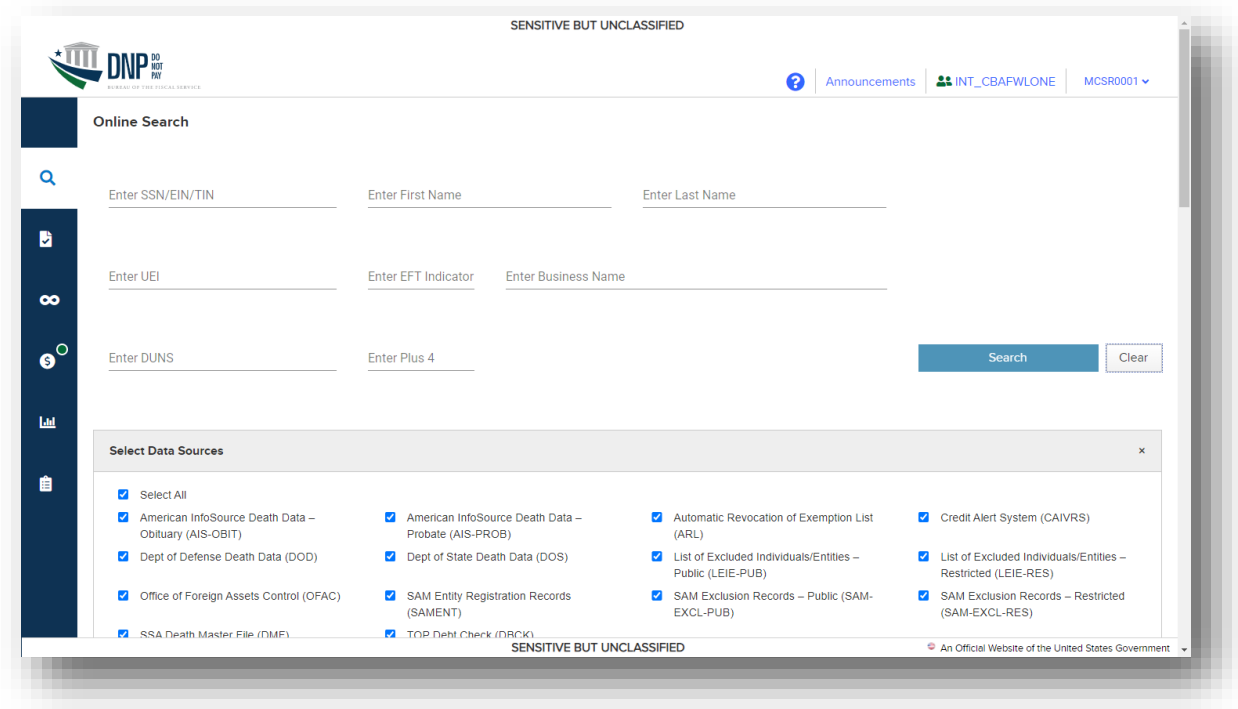

# <span id="page-23-0"></span>**VI. USER GUIDE**

For assistance navigating the DNP Portal, you may refer to the User Guide within the DNP Portal.

- 1. Log into the DNP Portal
- 2. Click on the  $\Box$  (upper right corner)
- 3. A new window will open. Click **[User Guide]**.

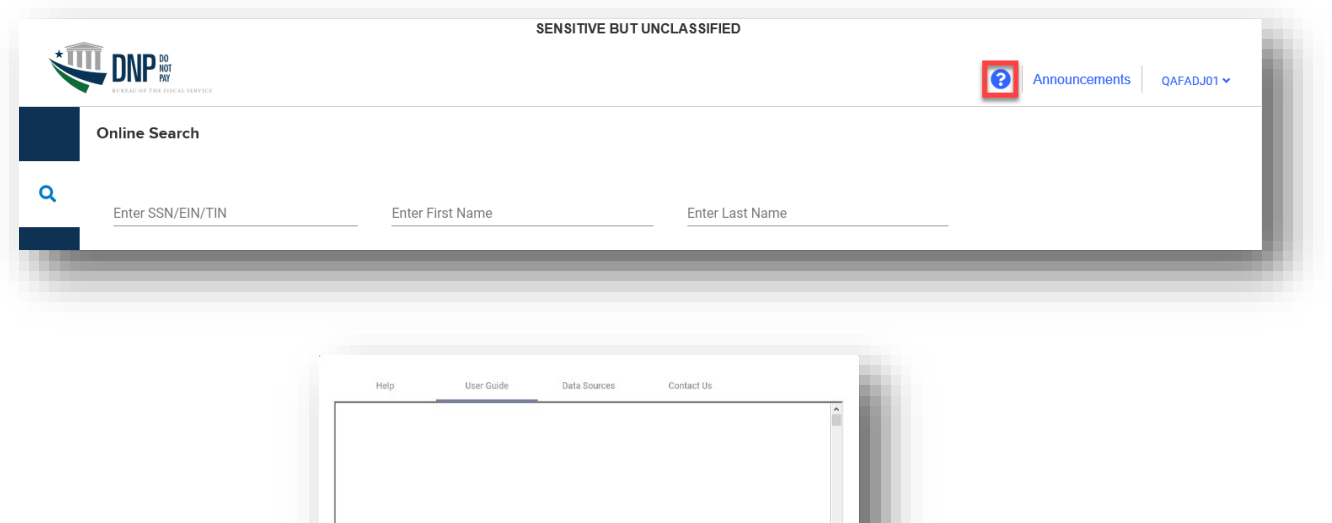

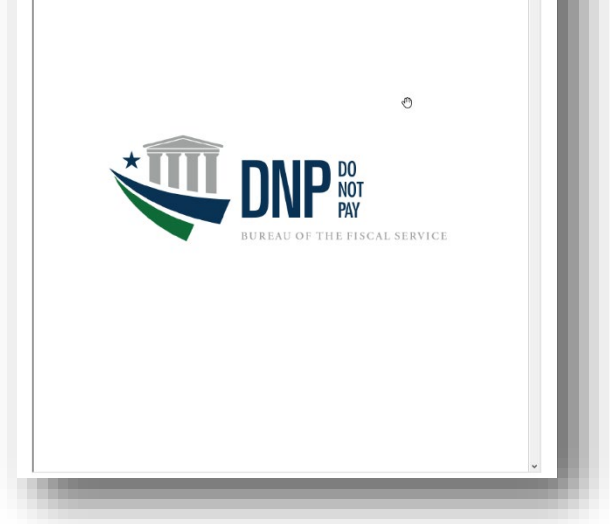

# <span id="page-24-0"></span>**VII. TROUBLESHOOTING**

## <span id="page-24-1"></span>**Unable to Log into the DNP Portal**

- A. Verify the URL is correct. [\(https://fiscal.treasury.gov/DNP/](https://fiscal.treasury.gov/DNP/) )
- B. Do not use Internet Explorer. You may use Microsoft Edge, Google Chrome, or Firefox.
- C. Delete Temporary Internet Files (TIFs) and Cookies from your browser.
- D. After re-opening your browser, please type<https://fiscal.treasury.gov/DNP/> manually into your address bar.
- E. If you are getting prompted for a PIV certificate, make sure you are choosing the correct certificate from the certificate box.
- F. Verify you are inputting the Pin that you had set up for your PIV Card in the Password screen.

If you are still receiving an error, record the error message (a screenshot is best), and forward your name, ISIM User ID, phone number, email address, and a brief description of the problem in a secured email to  $\frac{d_{\text{onotpay}}(a)}{d_{\text{instr}}(b)}$  or call the DNP Support Center at (855) 837-4391 for assistance.

### <span id="page-25-0"></span>**Issues on Downloading Text or Excel File with Existing Browser**

If the existing browser that is being used is preventing you from downloading a Text or Excel file, ensure that the browser settings under the Security section that reads "Do not save encrypted pages to disk" is checked. It depends on the browser version in use where this setting is located.

- $\triangleright$  Please see example below for Microsoft Edge.
	- o Go to Tools-> Internet Options -> Advanced Tab -> Security

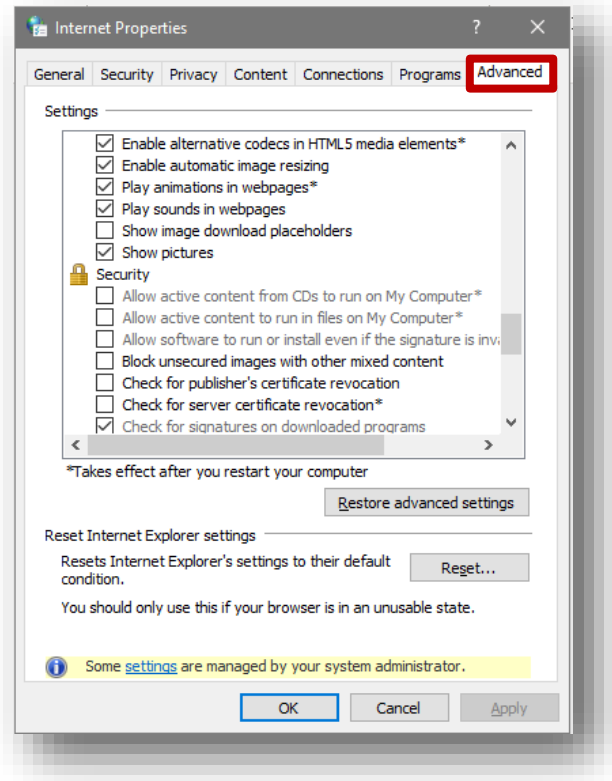

# <span id="page-26-0"></span>**VIII. SYSTEM REQUIREMENTS**

This section details the system and configuration requirements necessary to utilize the Portal.

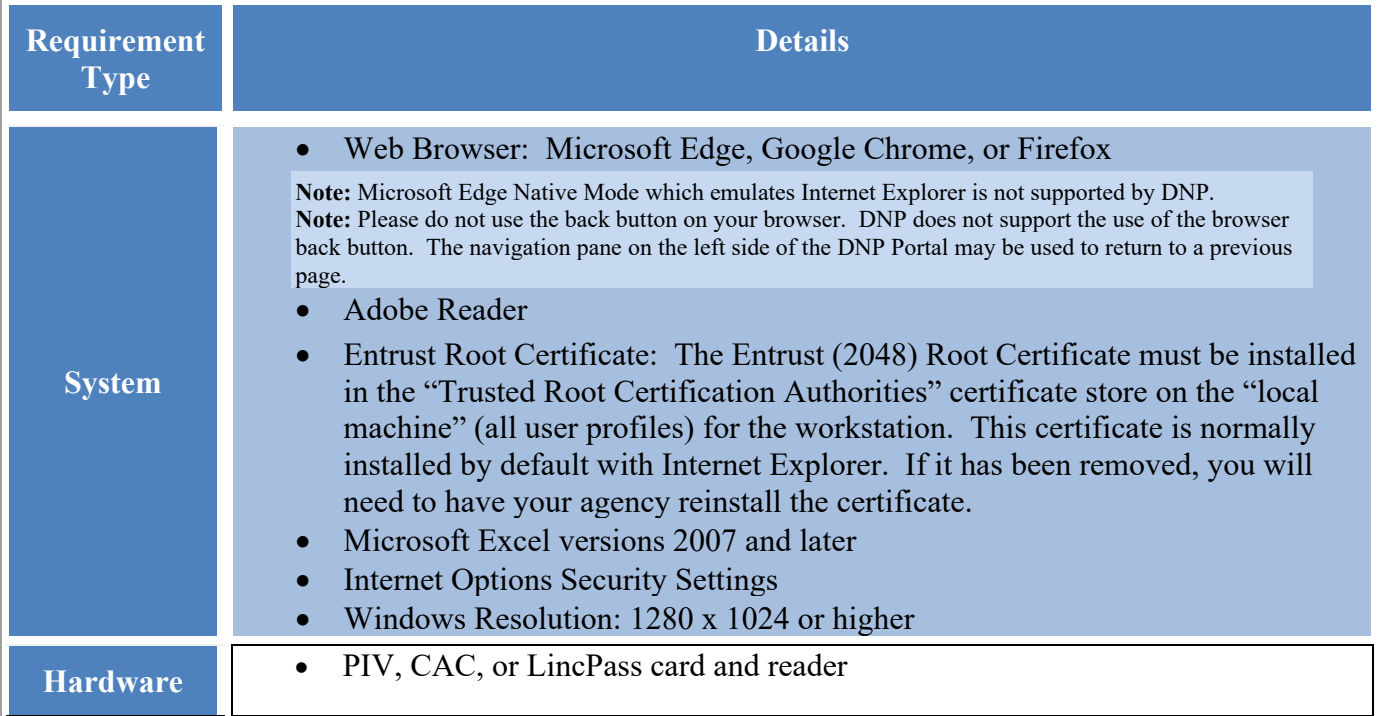

# <span id="page-27-0"></span>**IX. FREQUENTLY ASKED QUESTIONS (FAQs)**

### **Q. Why is gaining access to the DNP Portal such a time intensive process?**

A. The primary reason it takes time to gain access to the Portal is due to the security measures DNP takes to ensure that data sent and received in our system is secure. As we review your enrollment request, there are several time intensive steps that may delay the process, some of which include: observing The Privacy Act of 1974 with regard to an enrollment request or reconciling your agency's specific technology practices against others in our system, a process that can sometimes lend itself to unpredictable interfacing problems. Ultimately, DNP makes every effort to ensure that privacy and security risks are mitigated, a process that takes time and may attribute to a lengthy enrollment process.

#### **Q. What does it mean that I've been selected to be a user in the DNP Portal?**

A. Your position plays a vital role in the payment cycle at your agency. As part of your agency's ongoing efforts to reduce improper payments, your agency is verifying their payments through the DNP Portal. Contact your Authorizing Official to obtain additional details. If you are unsure who you are Authorizing Official is at your agency, call the DNP Support Center at (855) 837-4391 and we can help point you to the correct person at your agency.

#### **Q. Why do I need a PIV Card?**

A. Your PIV Card Token is used to verify and certify that you are allowed access to the DNP Portal. Your PIV Card is a secondary layer of authentication, to protect your information and your agency's data within the DNP Portal.

### **Q. My initial log in did not occur within 30 days of being granted access to DNP. What will happen to my access?**

A. You have 24 hours to create an ISIM password; if not, the temporary password must be reset. To retain access to the DNP Portal, you must login in at least every 120 days or your access will be suspended. If you do not login to the DNP Portal in 13 months, your access to the DNP Portal will be deleted.

### **Q. What do I need to do if my DNP access is inactive?**

A. Call the DNP Support Center (855) 837-4391 and ask to have your DNP access reactivated. You must login to DNP immediately to retain an active status.

### **Q. How do I learn how to use the Portal?**

A. Go to the [Training page](https://fiscal.treasury.gov/dnp/training.html) at the DNP website to utilize resources. There, you can review Spotlight training and how-to videos. These resources provide videos on various DNP Portal functions and services offered. Also, your Agency Specialist is always available for one-on-one training to fit your specific needs.

#### **Q. What if I have a question about my match results in the Portal?**

A. Contact the DNP Support Center or send an email requesting contact at the DNP mailbox, [donotpay@fiscal.treasury.gov.](mailto:donotpay@fiscal.treasury.gov) **Do not send Personally Identifiable Information (PII) or screen shots with PII via email.**

#### **Q. What should I do with my PKI Token if I converted to PIV access?**

A. Return your PKI token to:

Bureau of the Fiscal Service 257 Bosley Industrial Park Drive Parkersburg Warehouse & OP Center Dock 1 Attn: ICAM Mail Stop T2-A Parkersburg WV 26101

# <span id="page-28-0"></span>**X. GETTING HELP**

There are several ways you can obtain help when using the DNP Portal.

You may contact your Agency Lead, Agency Specialist, or the DNP Support Center:

 $(855) 837-4391$ 

 $\boxtimes$  [donotpay@fiscal.treasury.gov.](mailto:donotpay@fiscal.treasury.gov)